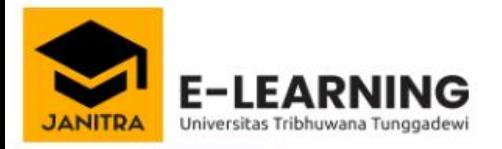

NIM/Account

Forgotten your username or password?

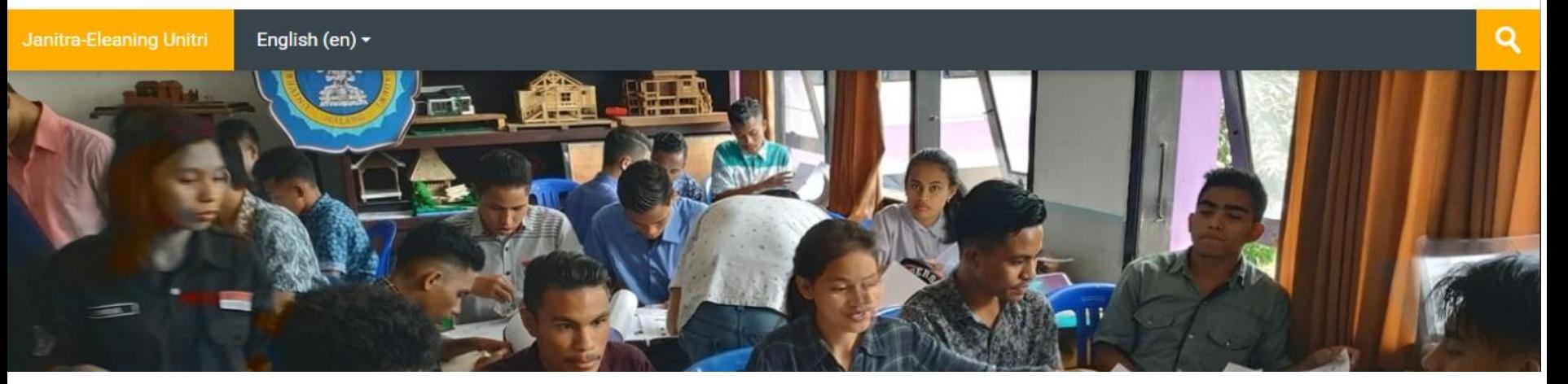

## TUTORIAL UNTUK DOSEN CARA MEMBUAT COVER, APERSEPSI KULIAH, DAN MENAMBAH GAMBAR

#### **1. Login dengan user dan pasword**

**2. Klik pada nama mata kuliah yang akan diedit**

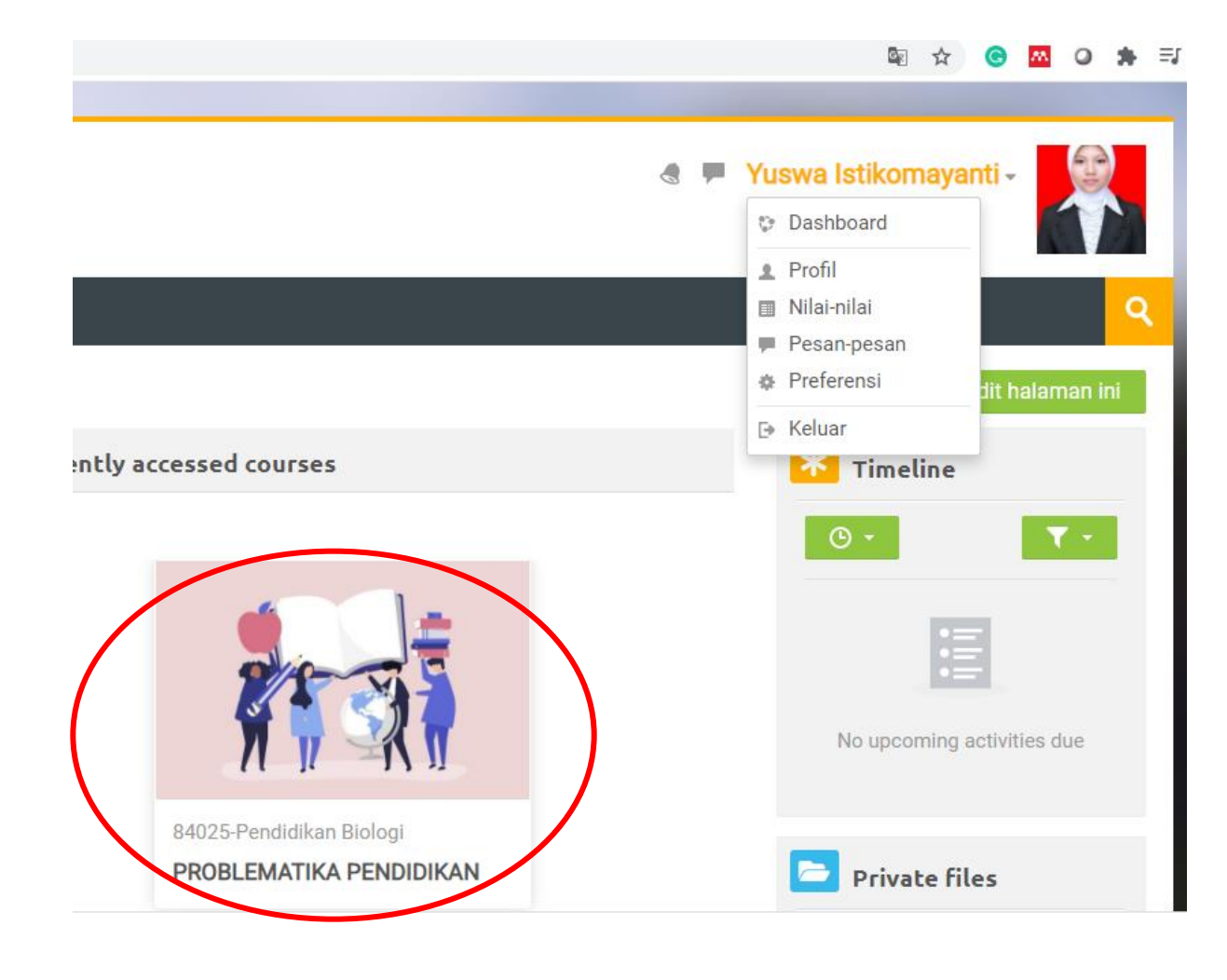

# HIDUPKAN MODE UBAH

- **1. Lihat pada bagian setiing lalu klik**
- **2. Pilih Hidupkan mode ubah**
- **3. Mode ubah digunakan untuk mengedit. Jika belum diaktifkan/diklik maka tidak bisa dilakukan edit.**

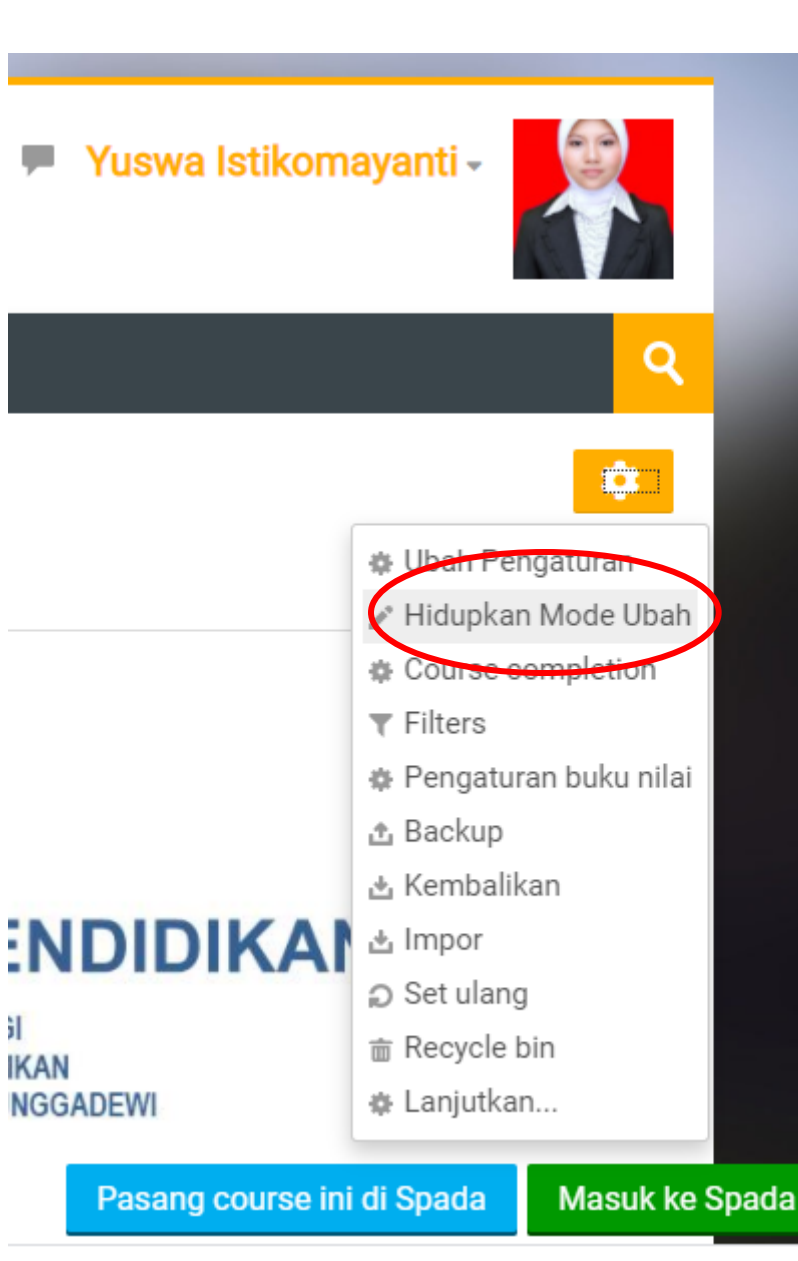

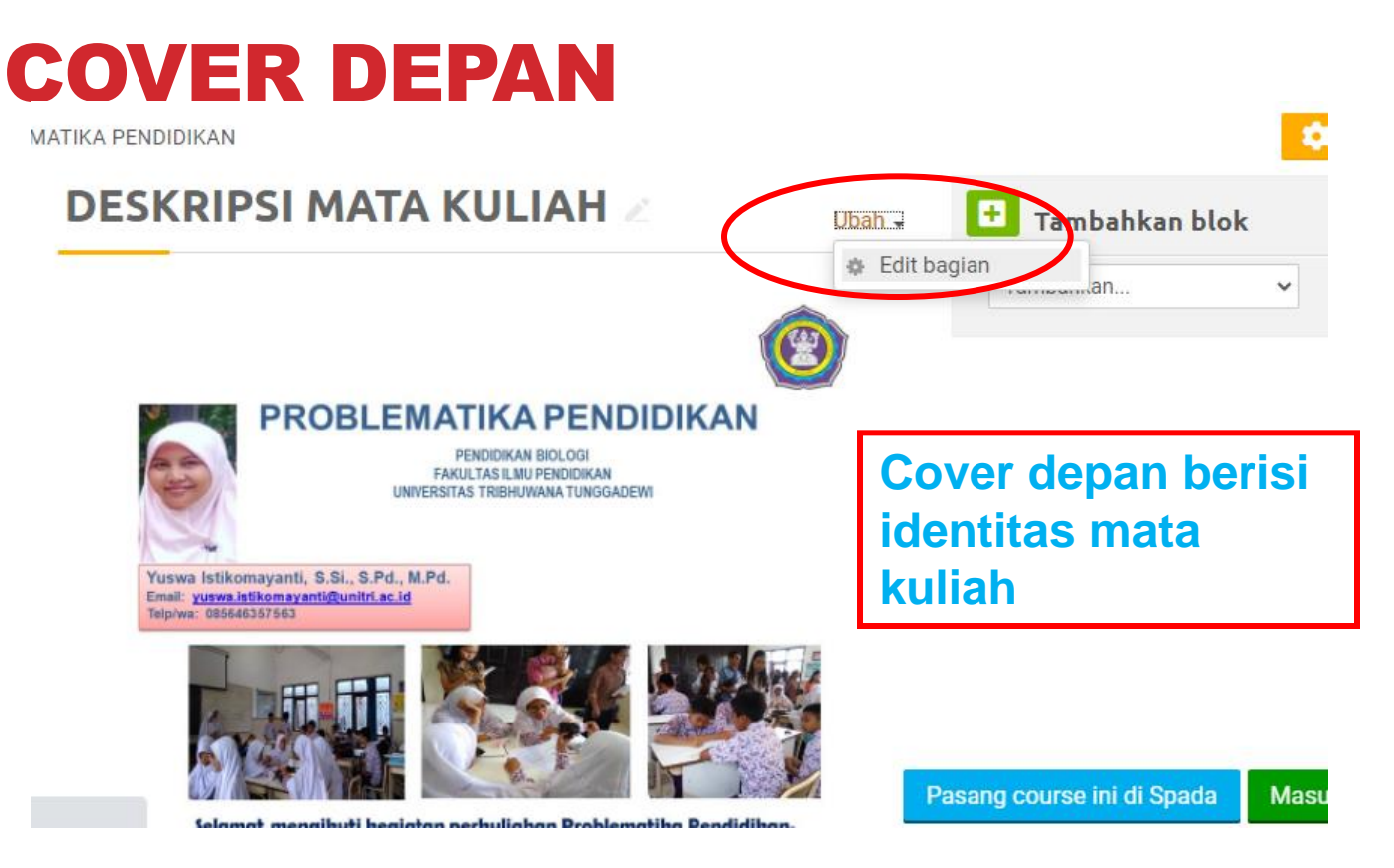

- **1. Bagian ubah yang berada paling atas untuk mengedit cover.**
- **2. Cover adalah file gambar yang bisa dibuat manual dengan power point dan disimpan dalam tipe file jpeg**
- **3.** Pilih ubah → klik edit bagian dan insertkan image

## COVER DEPAN

- **1. Setelah memiliki cover dalam file gambar bisa diuplod dengan mengklik insert image**
- **2. Selanjutnya akan muncul kotak kedua pilih browse repositories**

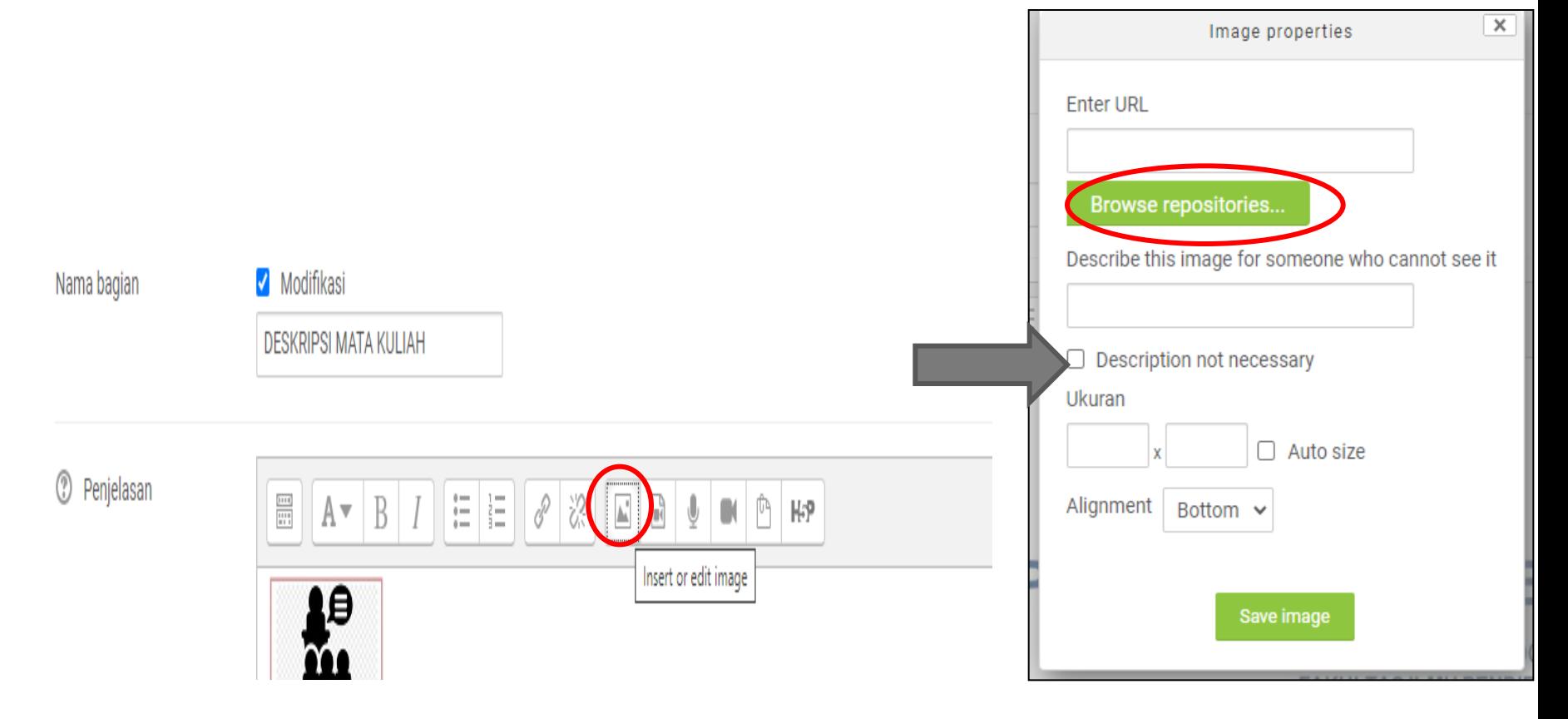

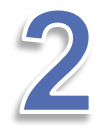

# COVER DEPAN

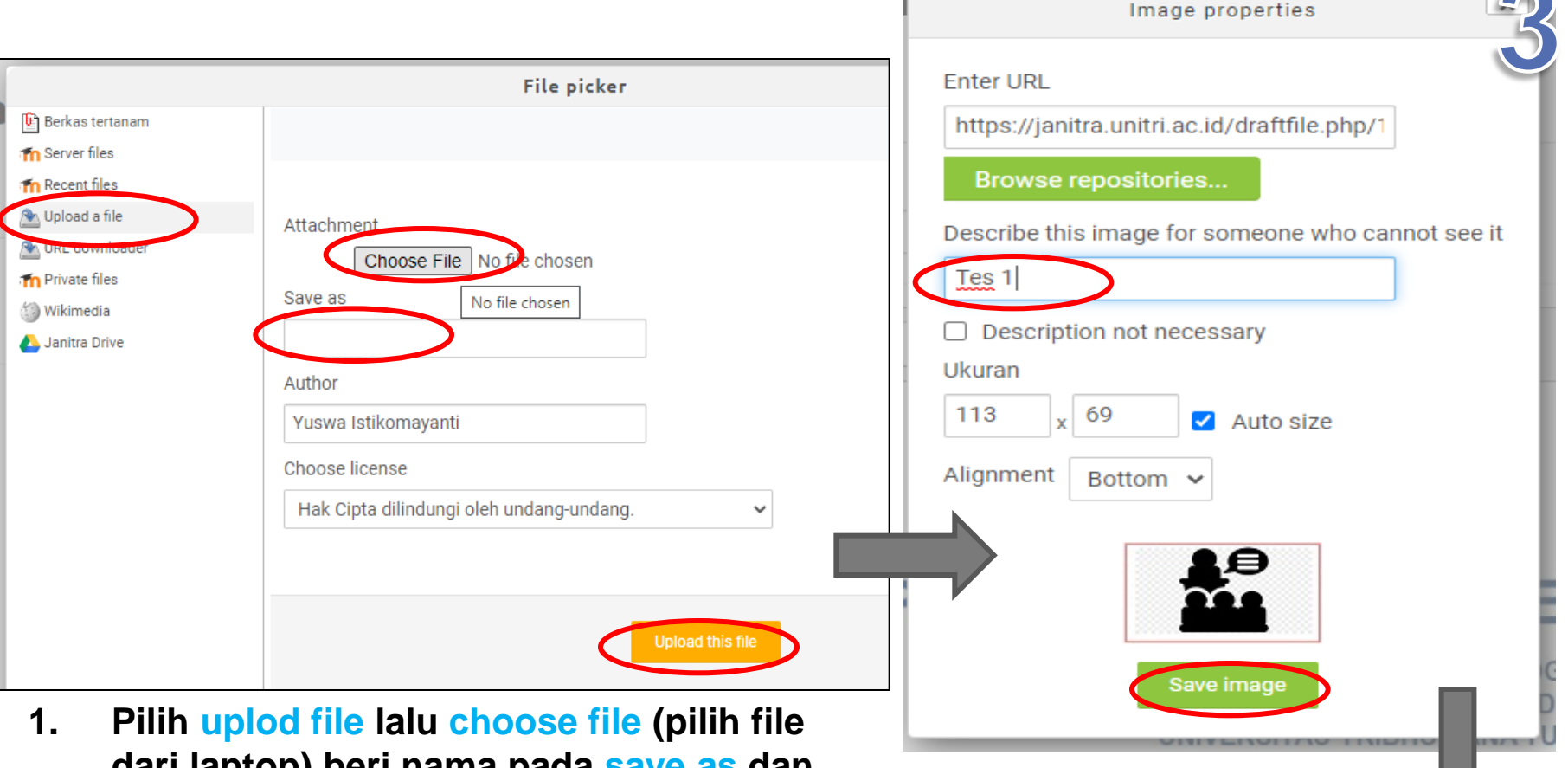

- **dari laptop) beri nama pada save as dan upload this file**
- **2. Muncul kotak kedua lalu beri nama file pada describe this image dan klik save image**
- **3. Setelah gambar masuk, bisa klik simpan perubahan di bagian bawah**

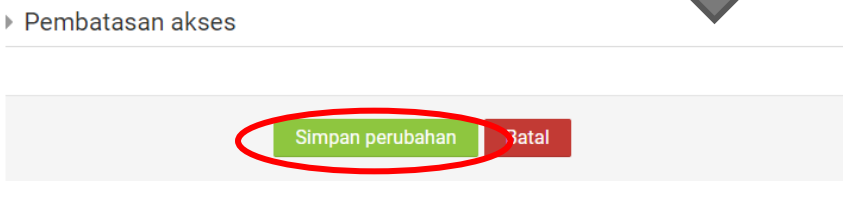

# MENGEDIT NAMA PERTEMUAN (HEADING)

- **1. Pastikan halaman dalam mode edit atau klik hidupkan mode ubah**
- **2. Terlihat ada ikon pensil lalu klik ikon tersebut**
- **3. Ketik misalnya:**

**Pertemuan -1 (28 Sep 20) lalu pilih enter maka akan jadi heading Pertemuan-1**

**4. Untuk pertemuan selanjutnya dengan langkah sama**

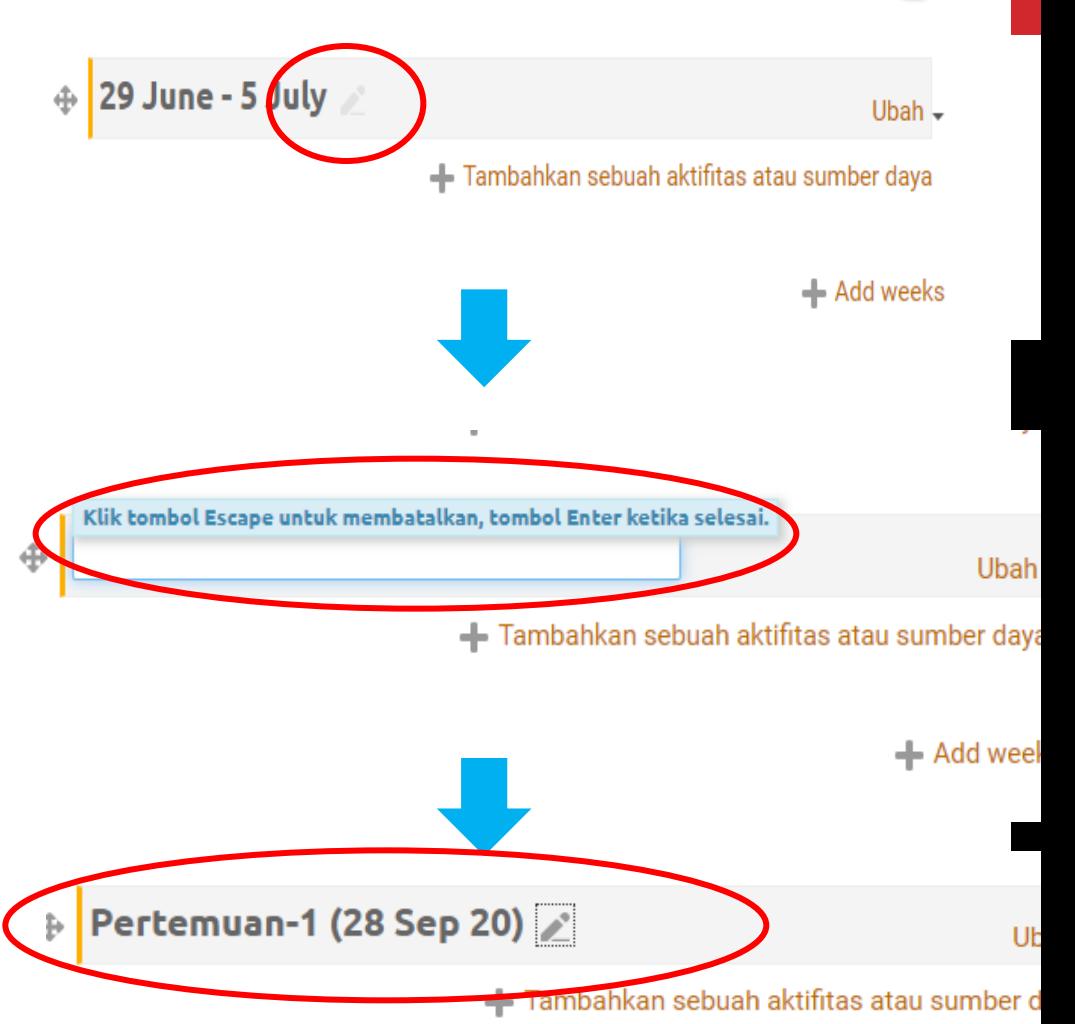

## MENAMBAHKAN APERSEPSI

- **Apersepsi dalam pertemuan online diperlukan untuk menyapa mahasiswa, dan memberikan brainstorming awal sebelum mahasiswa kuliah**
- **Klik Ubah pada bagian kanan dekat heading lalu pilih edit week**
- **Hide week digunakan untuk menyembunyikan materi sebelum tiba waktu perkuliahan**
- **Delete week untuk menghapus minggu pertemuan**

#### <mark>|</mark> Hambatan Belajar Siswa Ubah  $\overline{\phantom{a}}$ ● Edit week Selamat pagi Hide week Sudah siap belajar hari ini? × Delete week Sebagai mahasiswa tentunya saudara juga pemem mengalami kesulitan saat belajar. Nah, kira-kira bagaimana cara saudara untuk mengatasi masalah itu. Tentu saudara akan berupaya agar masalah tersebut dapat terselesaikan. Sama halnya dengan siswa di sekolah, setiap siswa mempunyai masalah belajar. Masalah belajar ini perlu kita pahami sebagai calon guru. Nah materi kali ini yaitu mengidentifikasi hambatan belajar siswa atau masalah-masalah belajar yang dialami oleh siswa.

## MENAMBAHKAN APERSEPSI

#### Setelah edit week → akan muncul kotak seperti dibawah ini. **Silahkan diketik pada kotak**

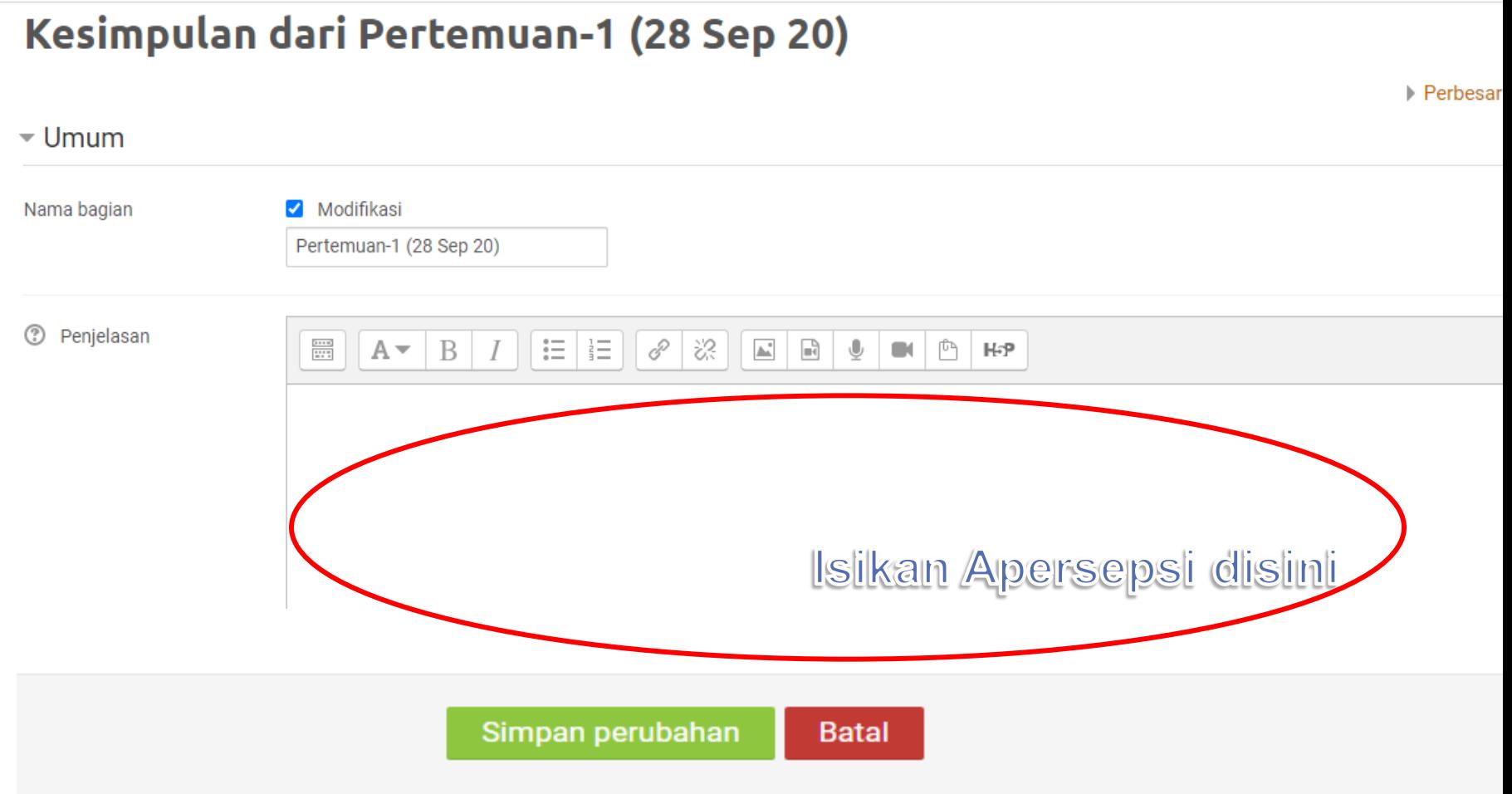

 $\mathcal{B}$ 

# MENAMBAHKAN APERSEPSI

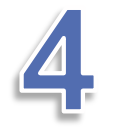

Perbesar semua

Dasbor > Kursus Yang Saya Ikuti > PROBLEMATIKA PENDIDIKAN > Ubah Pertemuan-1 (28 Sep 20)

### Kesimpulan dari Pertemuan-1 (28 Sep 20)

 $\overline{\mathbf{v}}$  Umum Setelah mengetik bisa juga ditambahkan gambar dengan Nama bagian Modifikasi Cara klik **ikon gambar** Pertemuan-1 (28 Sep 20) Penjelasan 汇  $rac{5+1}{1+1}$ 這 P 涊  $A =$ B ſħ H-P  $\blacksquare$ SELAMAT PAGI, sebelum memulai kuliah PTK dan Lesson Study pada pertemuan ini akan disepakati kontrak kuliah. Setelah itu bisa diperhatikan capaian pembelajaran dari mata kuliah ini agar saudara bisa mempersiapkan perkuliahan sehingga mencapai tujuan tersebut. **Evaluasi PTK Pelaksanaan PTK Parancanaan PTK** 

# MENAMBAHKAN GAMBAR

**1. Klik ikon gambar (insert image) muncul kotak lalu klik browse repository**

5

**2. Muncul kotak kedua pilih upload file lalu choose file dan kotak save as diisi nama file dan uplod this file**

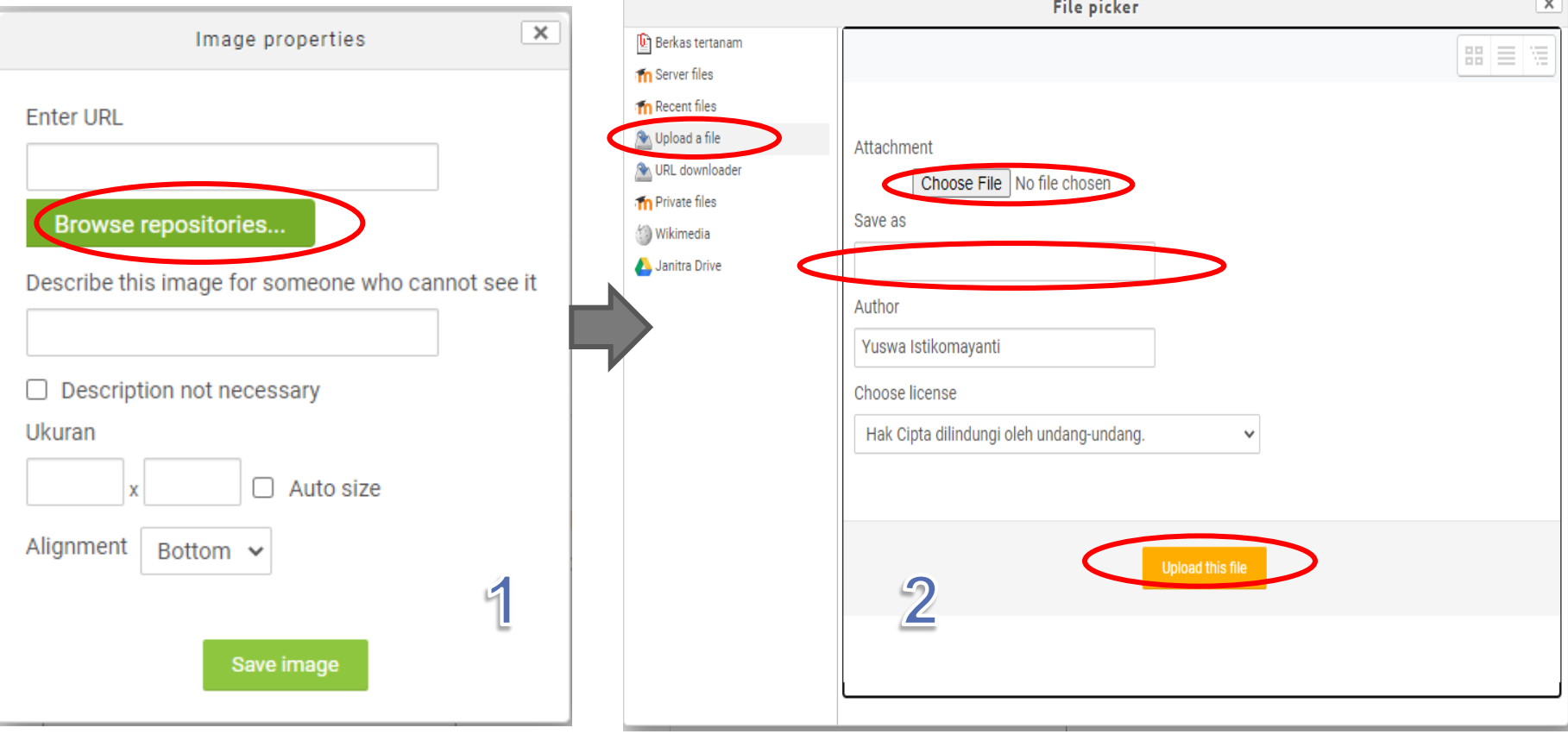

## MENAMBAHKAN GAMBAR

- **1. Setelah uplod this file akan muncul kotak seperti disamping**
- **2. Isi describe this image dengan nama file misalnya peta konsep**
- **3. Lalu klik save image**
- **4. Lalu kembali ke kotak awal dan klik simpan perubahan**

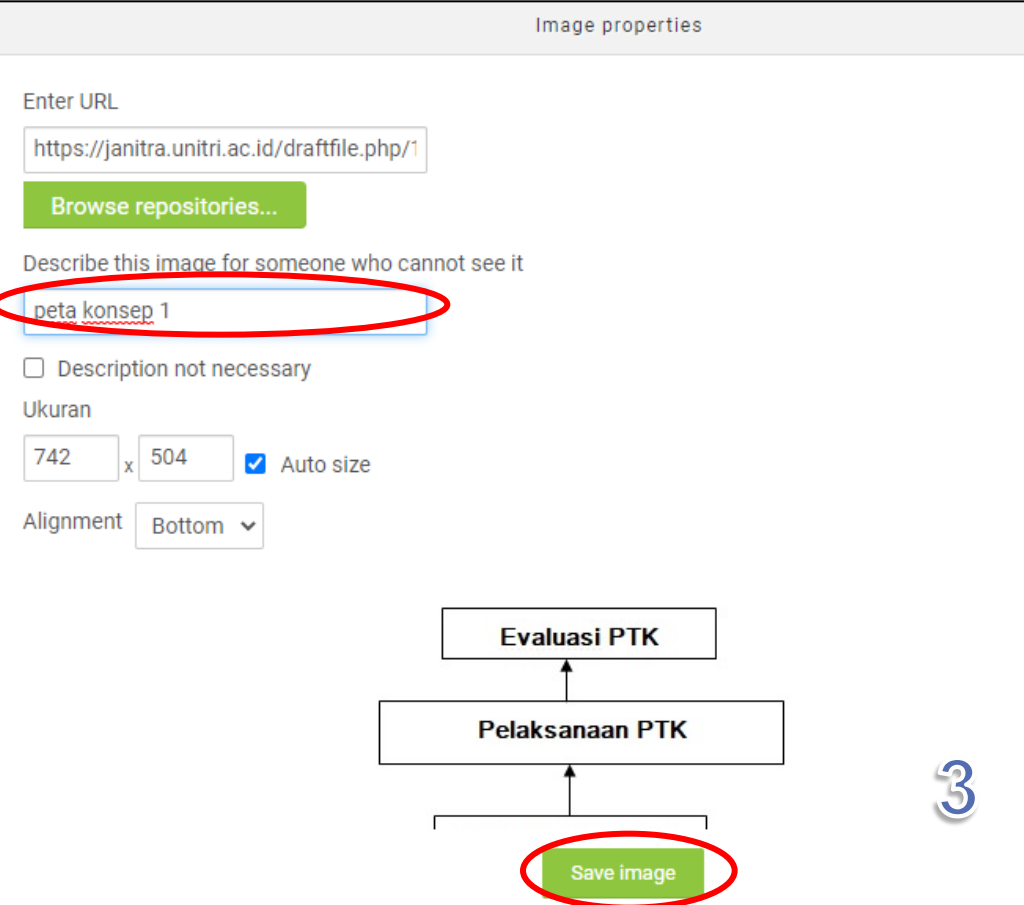

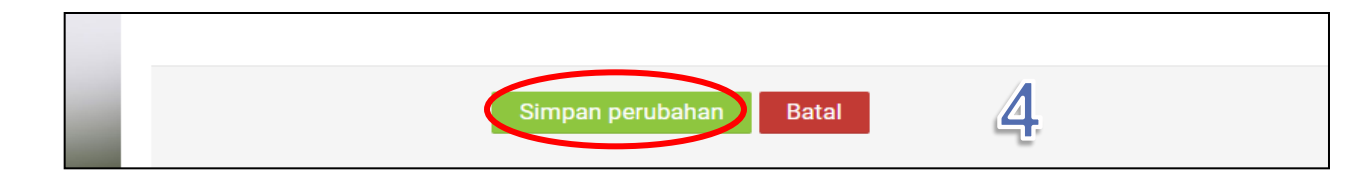

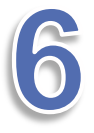

#### hp?id=4#section-16

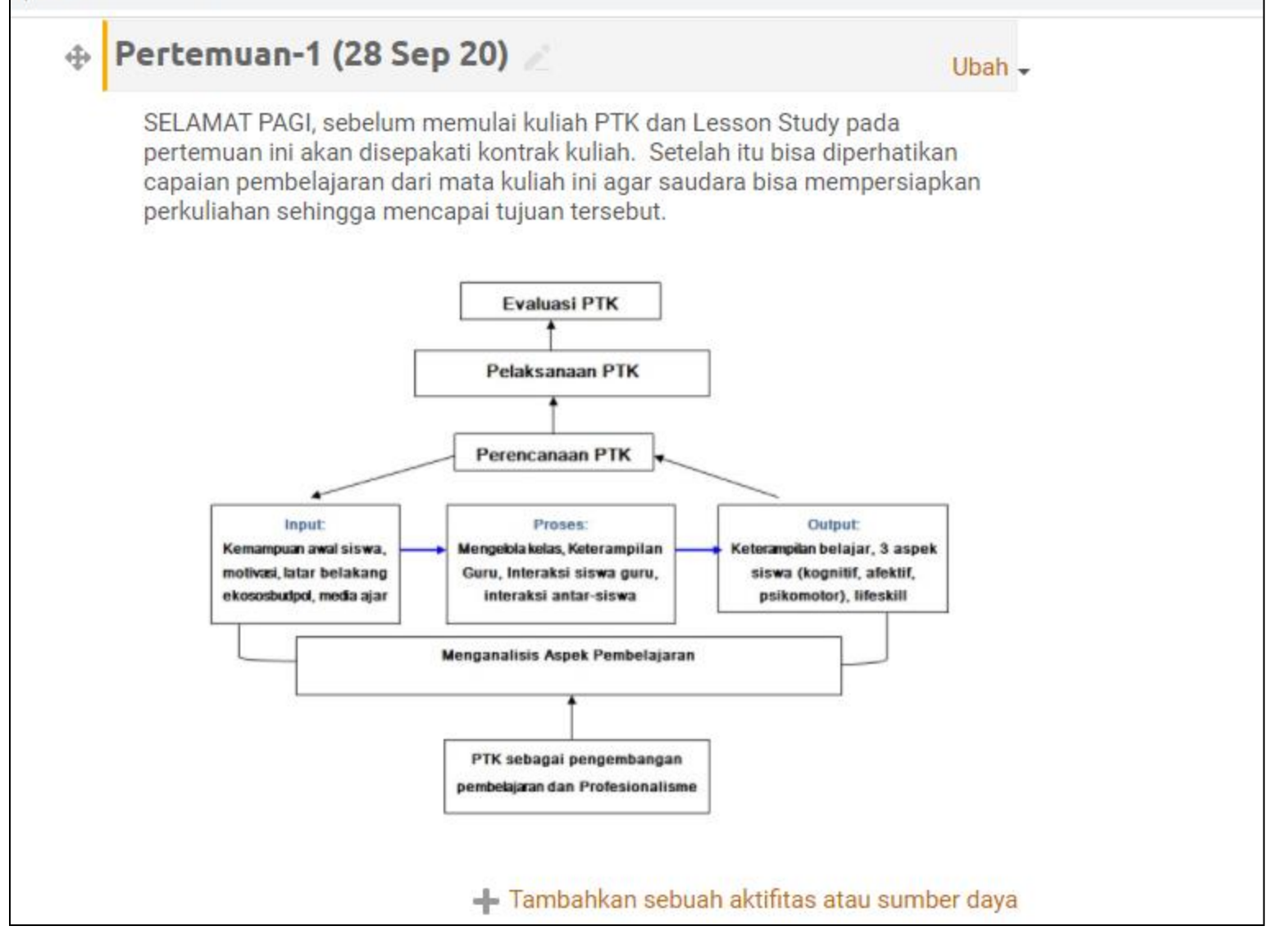

#### HASIL AKHIR APERSEPSI DENGAN PENAMBAHAN GAMBAR

**Setelah memberikan edit pada heading dan apersepsi selanjutnya dosen pengampu bisa menambahkan file kuliah berupa ppt., artikel dalam file word, link youtube dosen, dll.**